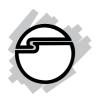

# Parallel PCI 1P Quick Installation Guide

# Introducing the Parallel PCI 1P

The *Parallel PCI 1P* high-speed parallel card provides one additional parallel port to your system. Depending on the model purchased, this board will fit into either Full or Low Profile chassis.

### Features and Benefits

- Conforms to PCI v2.2 Plug and Play
- Supports 32-/64-bit, 3.3V/5V PCI and PCI-X slots
- Full support for Windows-based software
- Reduces CPU load and improves system performance dramatically
- Supports EPP/ECP, BPP (bi-directional), SPP (standard) parallel port modes

# System Requirements

- Pentium® or equivalent computer with an available 32-/64-bit PCI or PCI-X slot
- Windows ® 7 (32-/64-bit) / Vista (32-/64-bit) / XP (32-/64-bit) / Server 2003 & 2008 (32-/64-bit) / 2000 / NT 4.0 / ME / 98SE / 98 / 95

# Package Contents

- Parallel PCI 1P board
- Low profile bracket (for *Dual Profile PCI-1P* only)
- Driver CD
- Quick installation guide

04-0358D

## Layout

Depending on the model purchased, the bracket mounted on your board may vary from the image displayed.

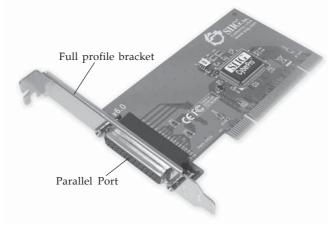

Figure 1. Layout

## **Hardware Installation**

General instructions for installing the card are provided below. Since the design of computer cases and motherboards vary, refer to your computer's reference manual for further information, if needed.

Static Electricity Discharge may permanently damage your system. Discharge any static electricity build up in your body by touching your computer's case for a few seconds. Avoid any contact with internal parts and handle cards only by their external edges.

- 1. Turn OFF the power to your computer and any other connected peripheral devices.
- 2. Unplug the power cord from the back of the computer.

- 3. Remove your computer cover.
- 4. Remove the slot bracket from an available PCI slot.
- 5. To install the card, carefully align the card's bus connector with the selected PCI slot on the motherboard. Push the board down firmly, but gently, until it is well seated.
- 6. Replace the slot bracket holding screw to secure the card.
- 7. Replace the computer cover and reconnect the power cord.

### **Driver Installation**

This section provides information on how to install the *Parallel PCI 1P* drivers.

# Windows 7 (32-/64-bit)

1. Install the board and boot up Windows.

**Note**: Windows 7 will automatically search preconfigured driver folders for the proper driver, this process may take several minutes to complete. Do not interrupt this process.

- Right click Computer, click Manage, click Device Manager.
- 3. Insert the driver CD. Right click **PCI Parallel Port**, click **Update Driver Software**.
- 4. Click Browse my computer for driver software.
- 5. Type **D:**, then click **Next**. (Change **D:** to match your CD/DVD-ROM drive letter)
- 6. At Windows has successfully updated your driver software, click Close to complete the installation.

# Windows Vista<sup>™</sup> (32-/64-bit)

- 1. Install the board and boot up Windows.
- 2. At the **Found New Hardware** window, insert the driver CD, click **Locate and install driver software** (recommended), then click **Continue**.
- 3. Click **Don't search online**.
- 4. Click **Next**, then click **Close** to complete the installation.

# Windows XP (32-bit) / Server 2003 (32-bit)

- 1. Install the board and boot up Windows.
- 2. At the **Found New Hardware Wizard**, insert the driver CD.
  - *For XP w/SP1 or earlier / Server 2003*: go to step #2. *For XP w/SP2 or later / Server 2003 wSP1 or later*: select **No, not this time**, click **Next**.
- 3. Select Install the software automatically (Recommended, then click Next.
- 4. Click Finish.
- 5. Restart Windows to complete the installation.

# Windows XP (64-bit) / Server 2003 (64-bit)

- 1. Install the board and boot up Windows.
- 2. At the **Found New Hardware Wizard,** insert the driver CD.
  - <u>For XP w/SP1 or earlier / Server 2003</u>: go to step #2. <u>For XP w/SP2 or later / Server 2003 wSP1 or later</u>: select **No, not this time,** click **Next**.
- 3. Select Install the software automatically (Recommended, then click Next.

- 4. Click **Continue Anyway**, then click **Finish**.
- 5. Restart Windows to complete the installation.

# Windows Server 2008 (32-bit)

- 1. Install the board and boot up Windows.
- 2. At the Found New Hardware Wizard, click Locate and install driver software (recommended).
- 3. Insert the driver CD.
- 4. Click Don't search online.
- 5. Click I don't have the disc. Show me other options.
- 6. Click Browse my computer for driver software (advanced).
- 7. Type **D:**, then click **Next**. (Change **D:** to match your CD/DVD-ROM drive letter)
- 8. At The sofware for this device has been successfully installed, click Close to complete the installation.

# Windows Server 2008 (64-bit)

- 1. Install the board and boot up Windows.
- 2. At the Found New Hardware Wizard, click Locate and install driver software (recommended).
- 3. Insert the driver CD.
- 4. Click I don't have the disc. Show me other options.
- 5. Click Browse my computer for driver software (advanced).
- 6. Type **D**:, then click **Next**. (Change **D**: to match your CD/DVD-ROM drive letter)
- 7. At The sofware for this device has been successfully installed, click Close to complete the installation.

# To Verify Windows 7 / Vista / XP / Server 2003 & 2008 Installation

- Check in Device Manager to verify installation.
   <u>For Windows 7</u>: Right click Computer, click Manage, then click Device Manager.
  - For Windows Vista: Right click Computer, click Manage, click Continue, then click Device Manager. For Windows XP / Server 2003: Right click My Computer, click Manage, click Device Manager.
  - <u>For Windows Server 2008</u>: Right click **Computer**, click **Manage**, double click **Diagnostics**, then click **Device Manager**.
- Click on the + (plus sign) in front of Ports (COM & LPT), and a SIIG CyberPro Parallel port should be displayed.

### Windows 2000

- 1. Install the board and boot up Windows.
- 2. At the Found New Hardware Wizard, click Next.
- 3. Select Search for a suitable driver for my device (recommended), then click Next.
- 4. Select **Specify a location**, uncheck the other options and click **Next**.
- Insert the driver CD, type in D:\2000, then click OK.
   (Change D: to match your CD/DVD-ROM drive letter)
- 6. Check **Install one of the other drivers**, click **Next**.
- Select SIIG CyberPro 1P PCI board (Windows 2000), click Next.
- 8. Click **Finish**.
- 9. Restart Windows to complete the installation.

# To Verify Windows 2000 Installation

- 1. Right click **My Computer**, click **Manage**, then click **Device Manager**.
- Click on the + (plus sign) in front of Ports (COM & LPT), and a SIIG CyberPro 1P PCI board should be displayed.

### Windows ME

- 1. At the Add New Hardware Wizard, select Specify the location of the driver (Advanced), click Next.
- Check **Specify a location**, uncheck the other box, insert the driver CD, type in **D:\Me**, then click **Next**. (Change **D:** to match your CD/DVD-ROM drive letter)
- 3. Click **Next**, then **Finish**.
- 4. Restart Windows to complete the installation.

### Windows 98/98SE

- 1. At the Add New Hardware Wizard, click Next.
- 2. Select Search for the best driver for your device. (Recommended), then click Next.
- 3. Select **Specify a location**, uncheck the other boxes, insert the driver CD, type in **D:**\9x, then click **Next**. (Change **D:** to match your CD/DVD-ROM drive letter)
- 4. Click **Next**, then **Finish**. If prompted, at the **Insert Disk** box click **OK**. Insert your Windows 98 Installation CD-ROM then click **OK**.
- 5. Restart Windows to complete the installation.

### Windows 95

- 1. At the **Update Device Driver Wizard**, click **Next**.
- 2. Insert the driver CD, and click **Other Locations**.
- 3. Type in **D:\9x**, click **OK**, then **Finish**. (Change **D:** to match your CD-ROM drive letter)
- 4. From the **Insert Disk** window, click **OK**. When the **Copying Files** dialog box appears, type in **D:\9x**, then click **OK**. (Change **D:** to match your CD/DVD-ROM drive letter)
- 5. Restart Windows to complete the installation.

# To Verify Windows ME / 98SE / 98 / 95 Installation

- From the Windows desktop, double click My Computer, Control Panel, System, then click Device Manager.
- Double click Ports (COM & LPT), ECP Printer Port... and SIIG CyberPro 1P PCI board should be displayed.

### Windows NT 4.0

- 1. From the desktop click **Start**, then **Run**. Insert the driver CD.
- Type in D:\NT4\Install\_Parallel.exe, then click OK. (Change D: to match your CD/DVD-ROM drive letter)
- 3. At the **Welcome** window, click **Next**.
- 4. Choose **Install**, then click **Next**.
- 5. Click **Yes**, then click **Exit**.
- 6. Click **Yes** to restart to complete the installation.

# **To Verify Windows NT 4.0 Installation**

- 1. Click Start, Programs, Administrative Tools, then Windows NT Diagnostics.
- 2. Click **Resources** tab, **SIIGpar** should be displayed.

Blank Page

# **Technical Support and Warranty**

**QUESTIONS?** SIIG's **Online Support** has answers! Simply visit our web site at *www.siig.com* and click **Support**. Our online support database is updated daily with new drivers and solutions. Answers to your questions could be just a few clicks away. You can also submit questions online and a technical support analysts will promptly respond.

SIIG offers a lifetime manufacturer warranty with this product. Please see our web site for more warranty details. If you encounter any problems with this product, please follow the procedures below.

- A) If it is within the store's return policy period, please return the product to the store where you purchased from.
- B) If your purchase has passed the store's return policy period, please follow these steps to have the product repaired or replaced.

**Step 1:** Submit your RMA request.

Go to **www.siig.com**, click **Support**, then **RMA** to submit a request to <u>SIIG RMA</u>. If the product is determined to be defective, an RMA number will be issued.

**Step 2:** After obtaining an RMA number, ship the product.

- Properly pack the product for shipping. All software, cable(s) and any other accessories that came with the original package must be included.
- Clearly write your RMA number on the top of the returned package. SIIG will refuse to accept any shipping package, and will not be responsible for a product returned without an RMA number posted on the outside of the shipping carton.
- You are responsible for the cost of shipping. Ship the product to the following address:

SIIG, Inc. 6078 Stewart Avenue Fremont, CA 94538-3152, USA RMA#:

• SIIG will ship the repaired or replaced product via Ground in the U.S. and International Economy outside of the U.S. at no cost to the customer.

# About SIIG, Inc.

Founded in 1985, SIIG, Inc. is a leading computer upgrade manufacturer of I/O connectivity products, including PCIe, PCI & ISA serial and parallel ports, USB, Serial ATA & UltraATA controllers, FireWire (1394a/b), networking, sound cards, and other accessories. SIIG is the premier one-stop source of upgrades.

SIIG products offer comprehensive user manuals, many user-friendly features, and are backed by an extensive manufacturer warranty. High-quality control standards are evident by the overall ease of installation and compatibility of our products, as well as one of the lowest defective return rates in the industry. SIIG products can be found in computer retail stores, mail order catalogs, through major distributors, system integrators, and VARs in the Americas and the UK, and through e-commerce sites.

### PRODUCT NAME

Parallel PCI 1P

FCC RULES: TESTED TO COMPLY WITH FCC PART 15, CLASS B OPERATING ENVIRONMENT: FOR HOME OR OFFICE USE

#### FCC COMPLIANCE STATEMENT:

This device complies with part 15 of the FCC Rules. Operation is subject to the following two conditions: (1) This device may not cause harmful interference, and (2) this device must accept any interference received, including interference that may cause undesired operation.

THE PARTY RESPONSIBLE FOR PRODUCT COMPLIANCE

SIIG. Inc.

6078 Stewart Avenue

Fremont, CA 94538-3152, USA

Phone: 510-657-8688

Parallel PCI 1P is a trademark of SIIG, Inc. SIIG and the SIIG logo are registered trademarks of SIIG, Inc. Microsoft, Windows and Windows Vista are either registered trademarks or trademarks of Microsoft Corporation in the United States and/or other countries. Pentium is a registered trademark of Intel Corporation. Other names used in this publication are for identification only and may be trademarks of their respective companies.